# **EPAF – Rehire Hourly Students, Hourly Non-Students & Work Study**

1. Once signed into the Employee Dashboard > under My Activities, click on **Electronic Personnel Action Forms (EPAF)**

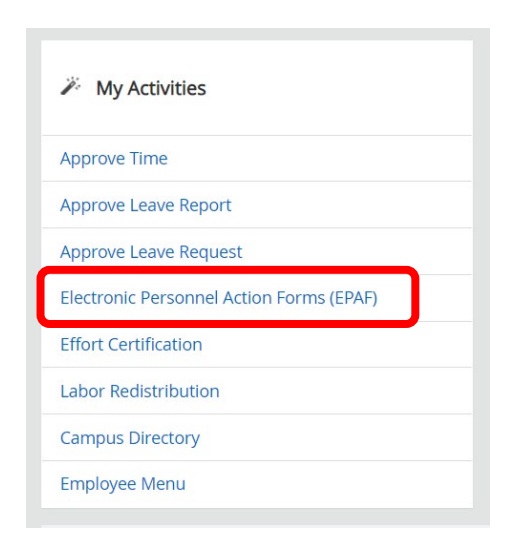

### 2. Select **New EPAF**

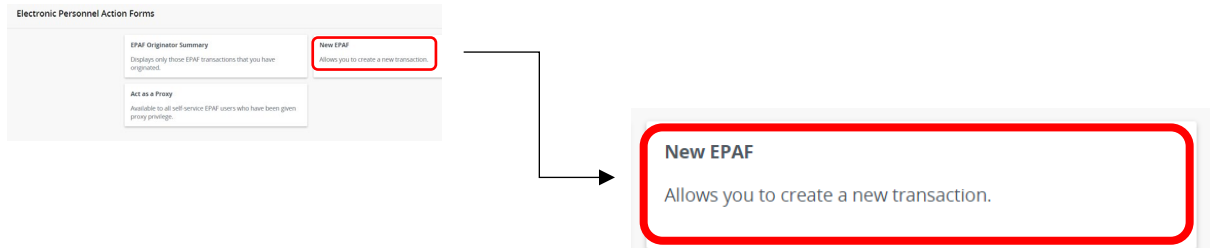

3. **New EPAF Person Selection** > Search for an employee

### Enter the **First Name & Last Name** or **SSN/SIN/TIN**

\*If you know the employees ID number skip down to the ID box with red asterisk – ID\*, and go to step 4.

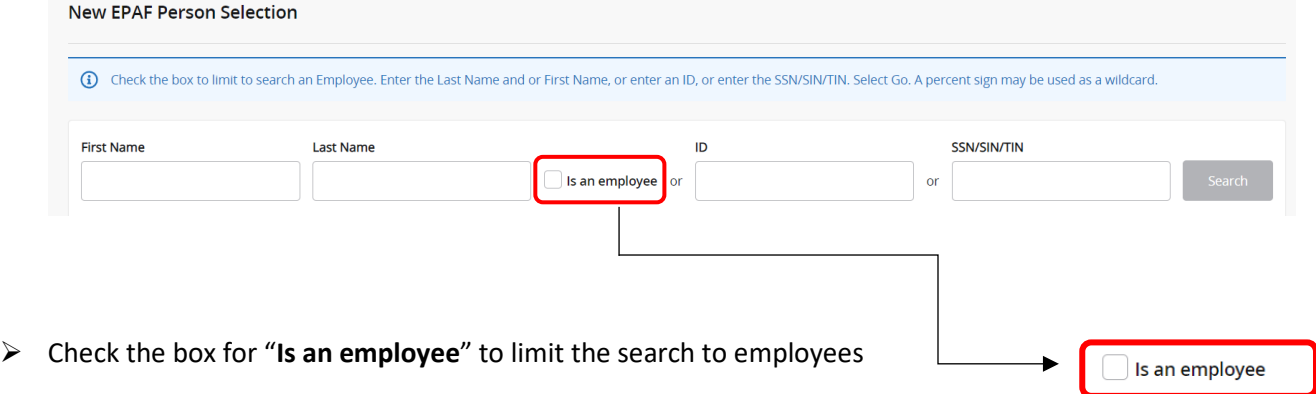

Click "**Search**"

Once you have clicked "**Search**" a box will display with the information from your search, see example below.

 $\times$ 

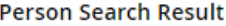

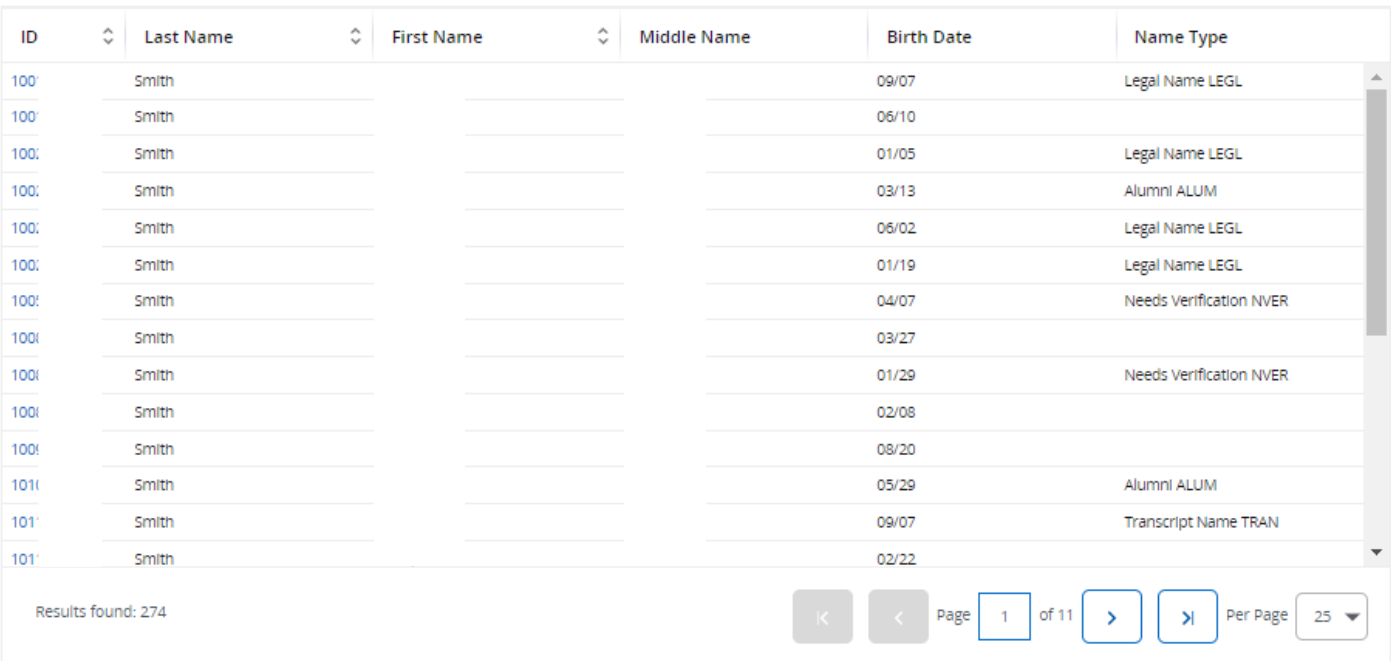

4. To select an employee from the list, click on their ID number.

Once you have selected the correct employee, their information will populate in the lower half.

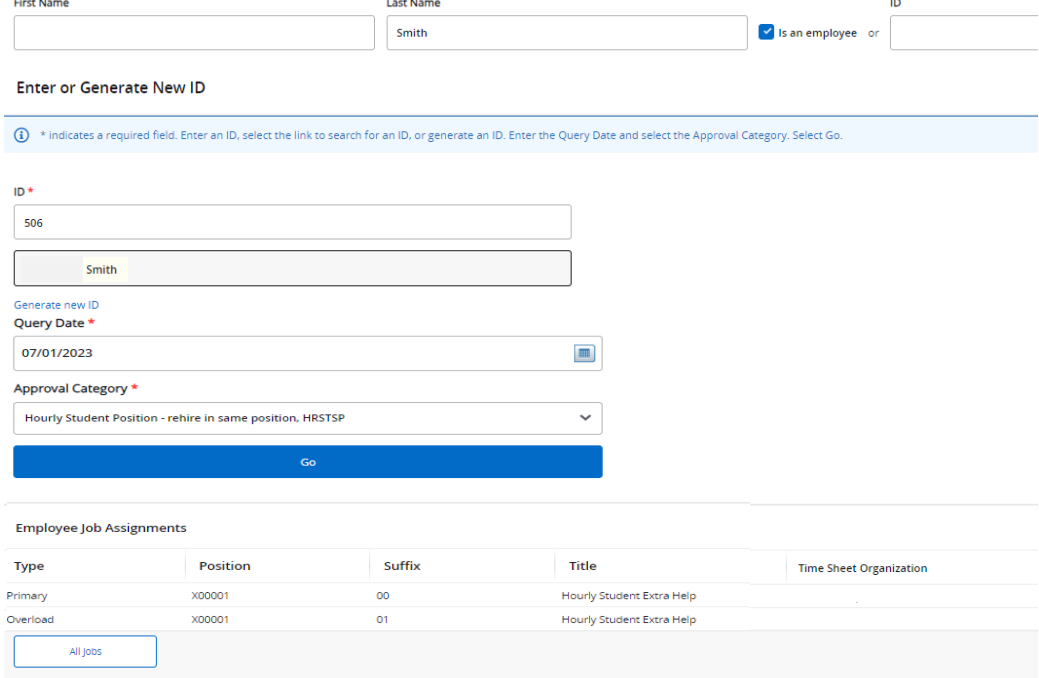

5. Under employee ID and Name, enter the '**Query Date**' and '**Approval Category**'. (You must go ahead and select an '**Approval Category**' in order to see '**All Jobs**'). *See above*. (Refer to the [EPAF Category Selection Tool\)](https://www.astate.edu/a/hr/files/EPAF%20Category%20Selection%20Tool%205.22.23.xlsx)

**\*\*DO NOT CLICK GO\*\*DO NOT CLICK GO**\*\***DO NOT CLICK GO**\*\***DO NOT CLICK GO**\*\*

Query Date \*

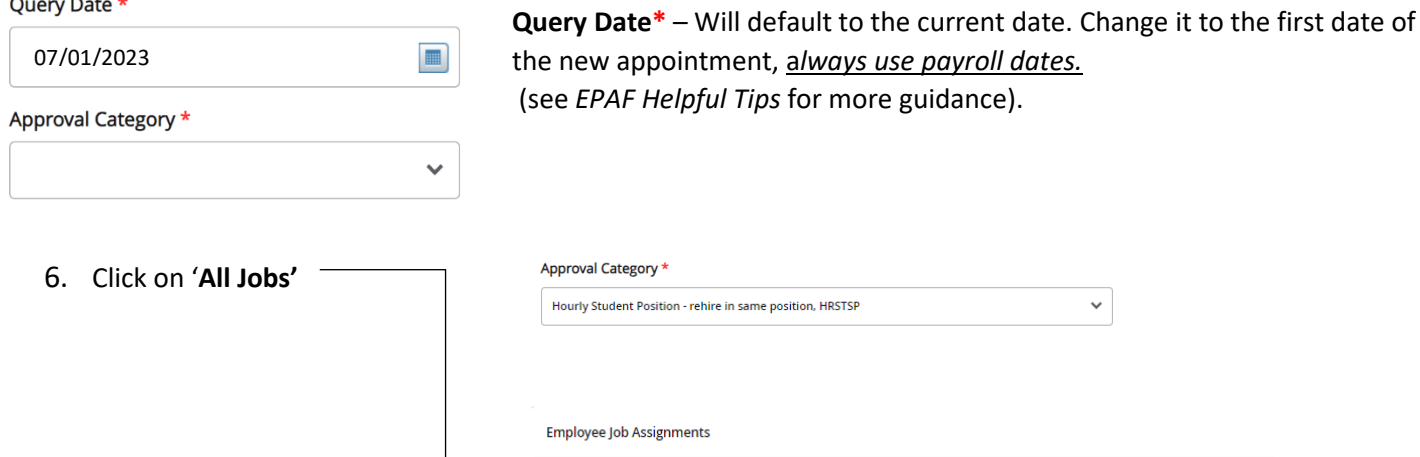

 $\triangleright$  Note: When entering part time students, non-students or work study students, it is very important to choose the appropriate '**Approval Category**'; as information will default based on the approval category chosen. Choosing the wrong approval category will result in incorrect payments for the employee. (Refer to the [EPAF Category](https://www.astate.edu/a/hr/files/EPAF%20Category%20Selection%20Tool%205.22.23.xlsx) [Selection Tool\)](https://www.astate.edu/a/hr/files/EPAF%20Category%20Selection%20Tool%205.22.23.xlsx)

Position

X10042

Type

Primary

**All Jobs** 

Suffix

 $\overline{00}$ 

Title

Hourly Student Extra Help

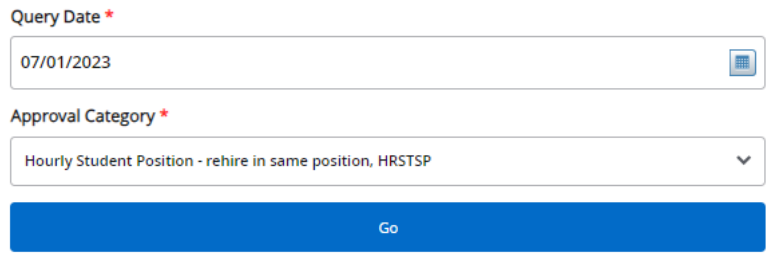

Once you have entered the correct '**Query Date**' and correct '**Approval Category**', **CLICK GO!**

**NOTE**: When entering an approval category, it is very important to choose the appropriate category to avoid having to delete or re-enter the EPAF.

7. On the next screen, enter both '**Position**' and '**Suffix**' in the *New Job* line. (See EPAF Helpful Tips for more guidance)

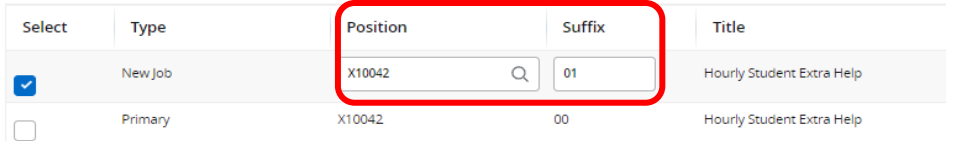

- Eetters in the position number must be capitalized (example:  $X10042$  not  $X10042$ )
- $\triangleright$  When you enter the position and suffix the Title and Time Sheet Org will auto populate.
- 8. Click '**Go**' at the bottom of the screen

## **An EPAF has now been created!**

'**Approval Category**' and '**Query Date**' **CANNOT** be changed at this point. You will have to delete the EPAF and start over if either one is incorrect.

9. The next screen will contain several fields with red asterisks \* that must have an entry, see below. (Order may vary upon approval catergory selected) (See EPAF Helpful Tips for more guidance).

Update Employee Information Rehire

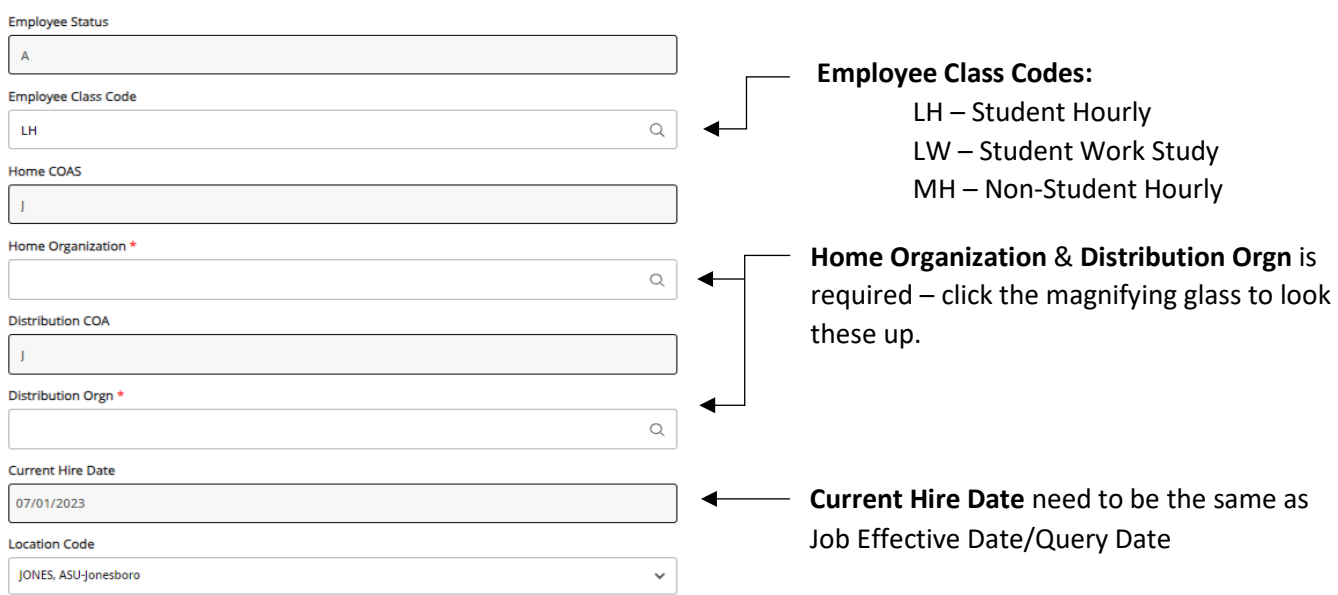

Hourly employee in same position, X10001-00 Hourly Student Extra Help

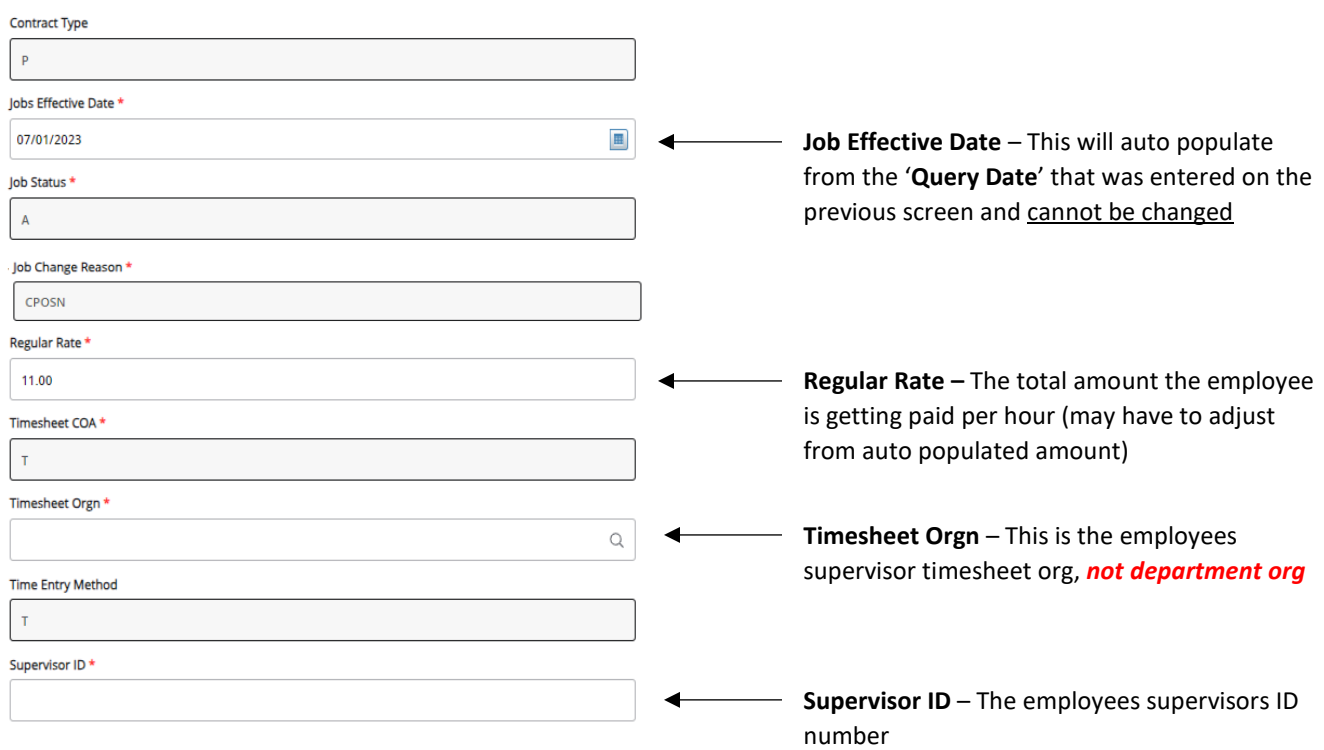

- 10. New Job Funding > **COA** (Chart of Account) (**J** for Jonesboro campus, **H** for Henderson campus)> Enter the **FOAP** – (**F**und, **O**rganization, **A**ccount, **P**rogram) to be charged, **Percent** – has to equal 100% (if it is coming from one FOAP its 100%, if it is coming from multiple FOAPs they must equal 100% combined). Only use up to 2 decimal places when splitting the percentage between FOAPs. (*Example: 49.85*)
	- You can click on '**Default from Index**' to feed in a default FOAP
	- If only one line shows up to enter FOAP information, click '**Add Row**' to add additional FOAP lines o Be sure to delete any lines not being used

**NOTE:** If a FOAP defaults, please make sure that it is accurate.

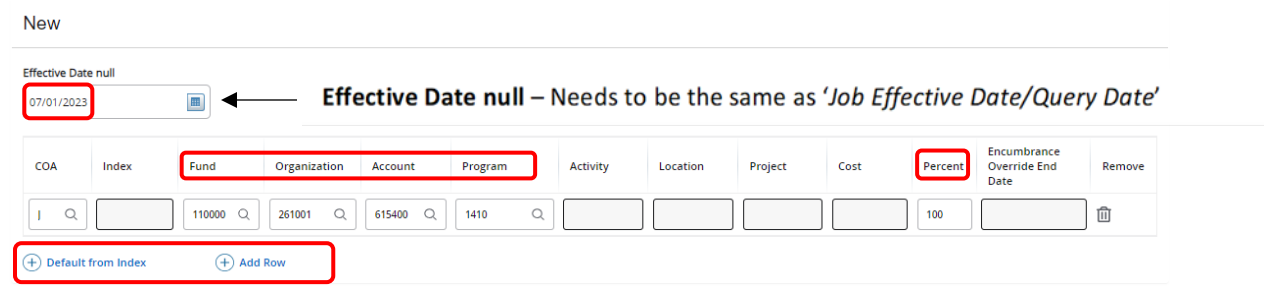

11. Enter the '**Terminated Employee Job Records**' information

Enter '**Job Effective Date**', '**Job End Date**', '**Job Change Reason**' & '**Supervisor ID**'. **This MUST be done each time!** 

Terminated Employee Job Records, X00001-00 Hourly Student Extra Help

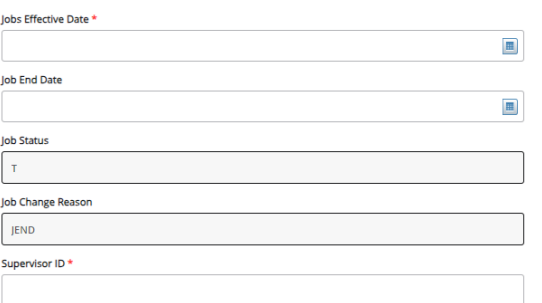

**NOTE:** *The dates in the termination section are the last day of the appointment. This is crucial, as their appointment will end on this date. Under the 'Terminated Employee Job Records' header 'Jobs Effective Date' means the Jobs effective "termination" date in this section. In most cases the 'Jobs Effective Date' and 'Job End Date' will be the same date. 'Job Change Reason' if it does not auto populate, select JEND (Job End) or EDSES (End of Session).* 

*\*\*Terminated Employee Job Records section will ONLY appear if you selected an Approval Category with End Date\*\**

12. Enter the '**Routing Queue**' information > (See *Routing Queue - Approvers* for more guidance)

- Make sure any additional individuals are added to the routing queue if needed.
	- o *SPA Needs to be added for grant funded students or non-students* 
		- *Grant funds start with 2XXXXX or 15XXXX*
		- o *INTL Needs to be added for international students or non-students*
- Make sure you also select **Approve** under '**Required Action**' for any additional approvers you add.
- Budget will not be in the hourly student/non-student routing

#### **Routing Queue**

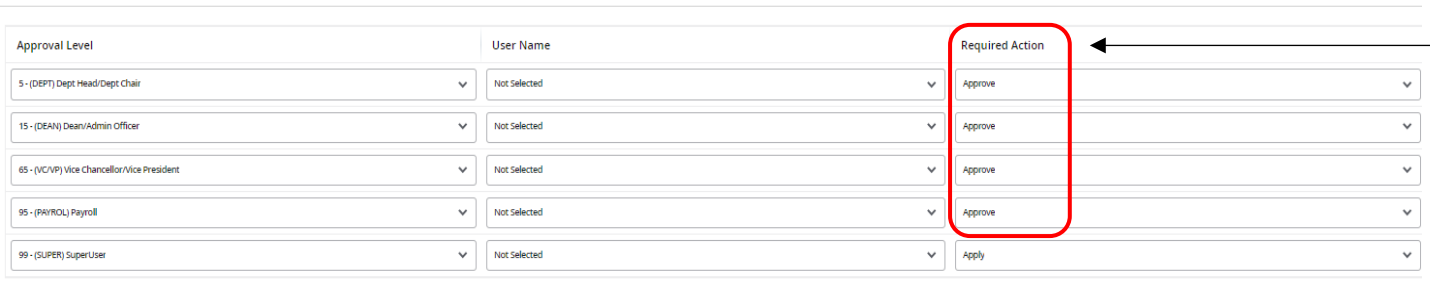

13. Comments section > enter information based upon the job to be performed. *See example below.*

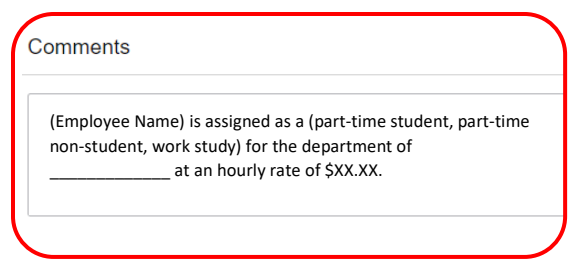

14. Verify all information has been entered correctly and click '**SAVE**' at the bottom of the page. The EPAF will prompt in the top right-hand corner '*Your change was saved successfully*'.

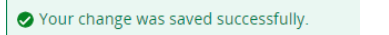

Once you have verified that all the information is correct, click '**Submit**', this will start the approval process.

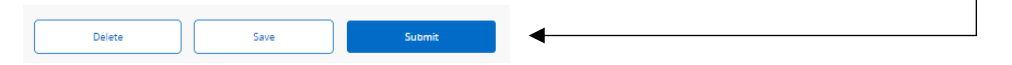

\*If you have any errors at this point, make the correction(s) and click '**Save**' again before submitting.

\*If you need to delete the EPAF click '**Delete**'; otherwise submit the EPAF to start the approval process.

\*If there are NO errors the EPAF will prompt in the top right-hand corner '*The transaction has been successfully submitted*' and will start the approval process.

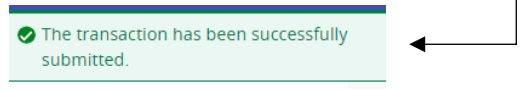

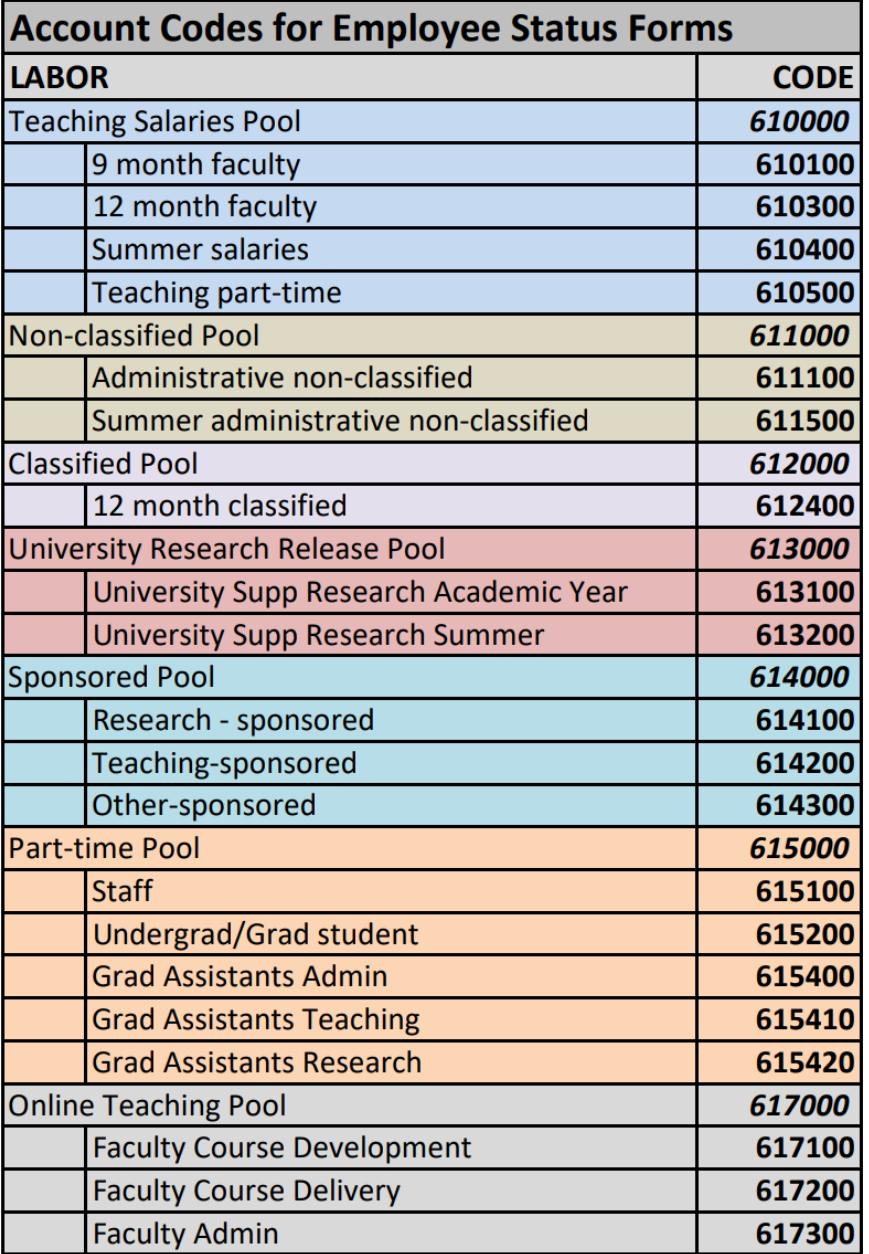

## **Expense Pool Accounts**

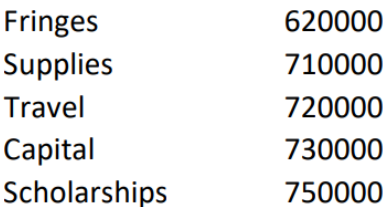

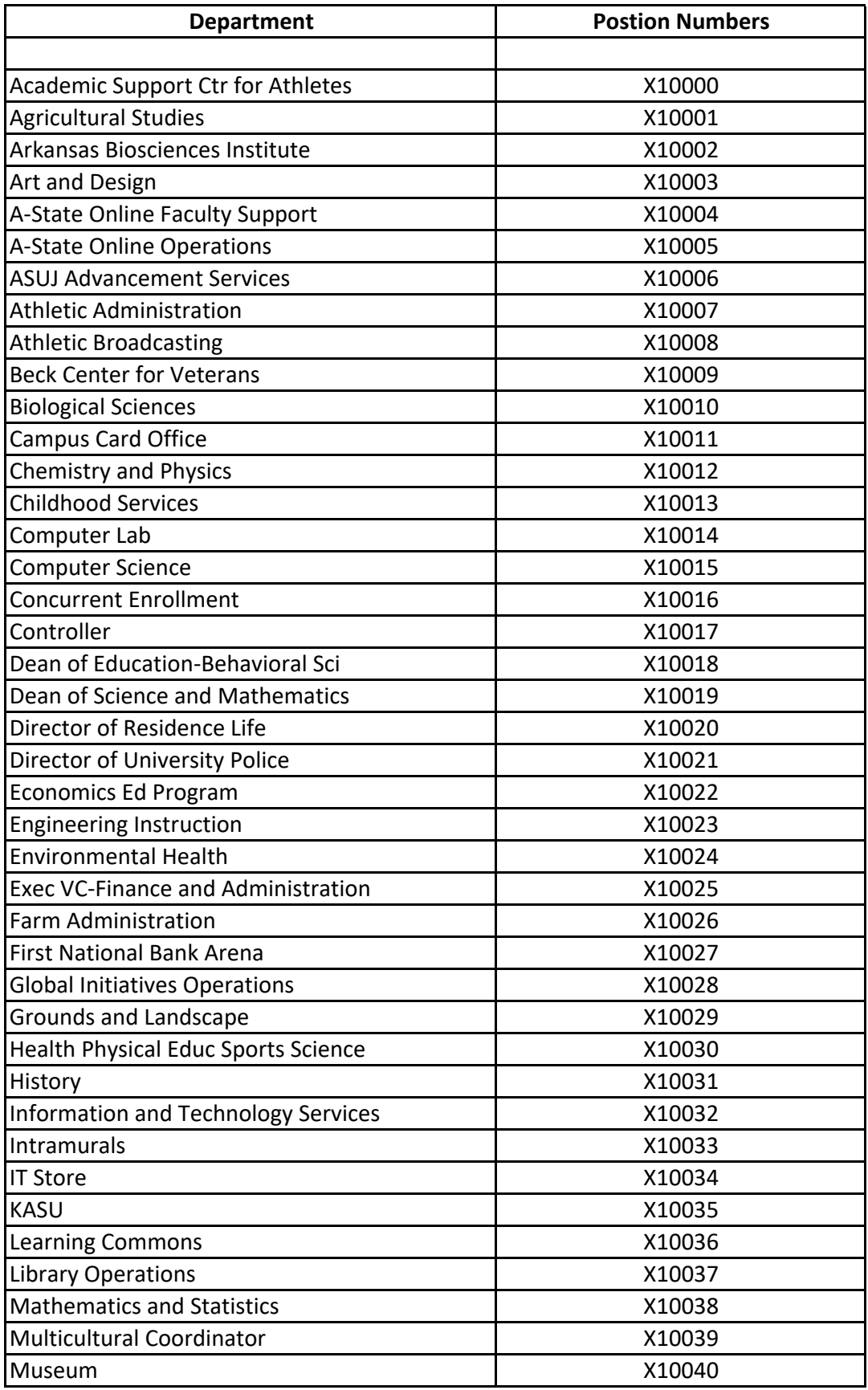

# **Part‐Time Student Position Numbers**

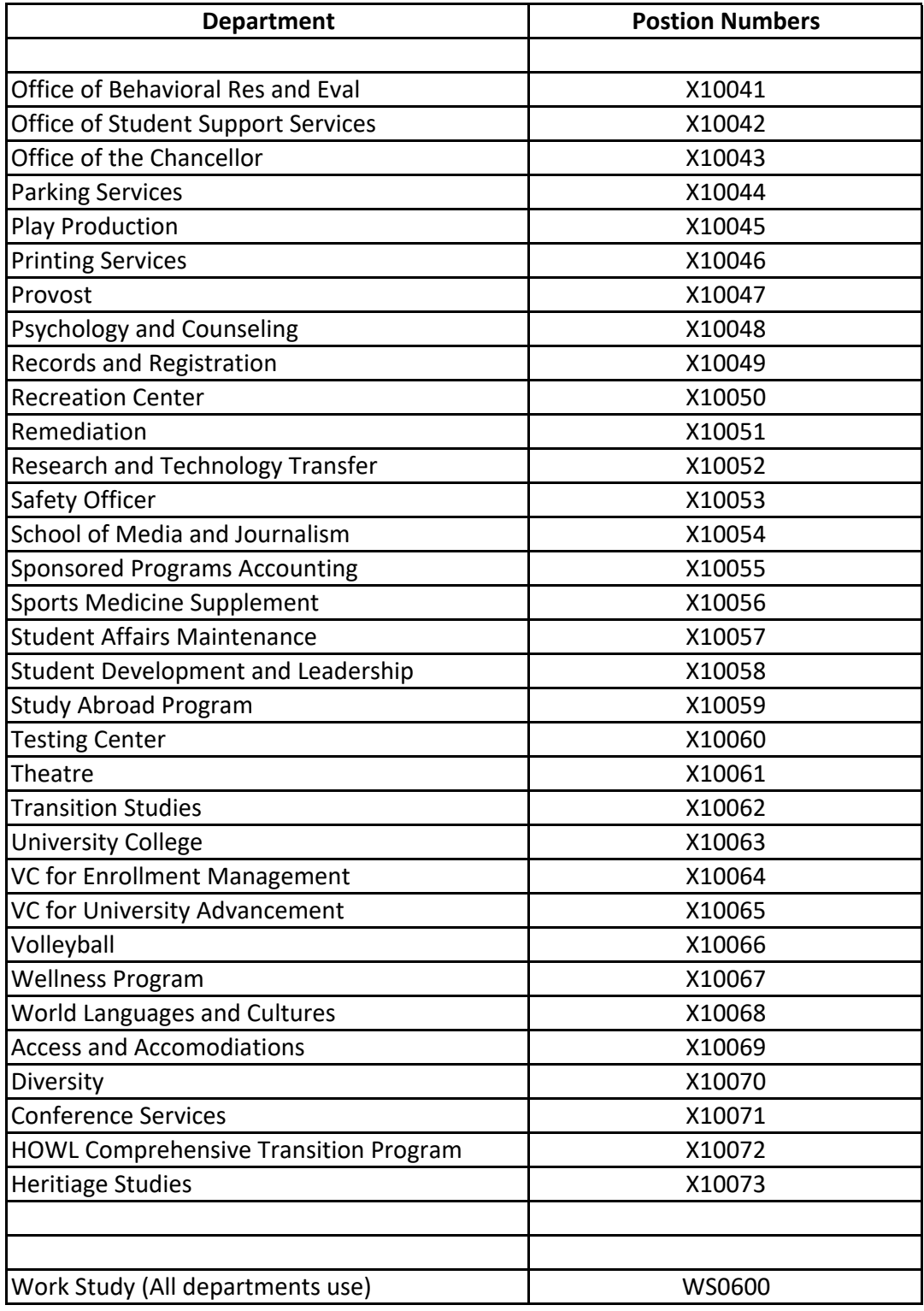

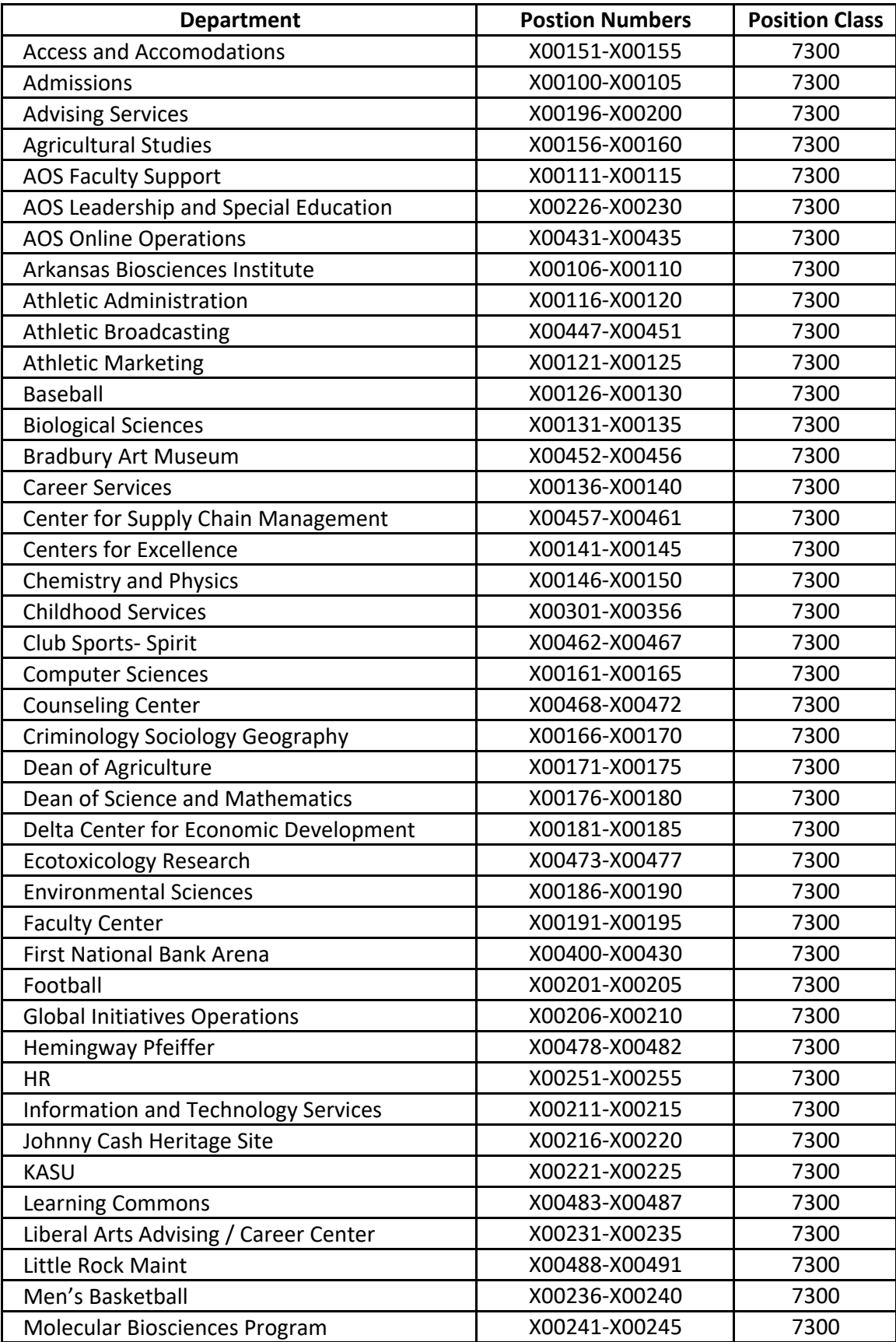

# **Part‐Time Non‐Student Position Numbers**

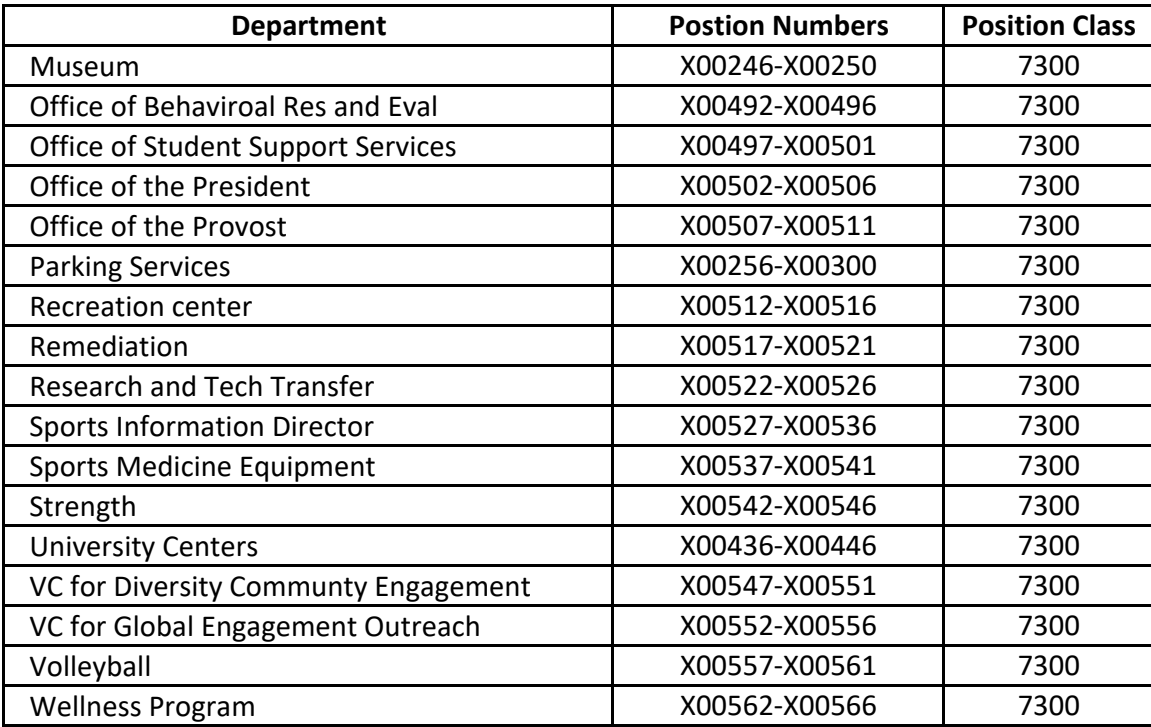